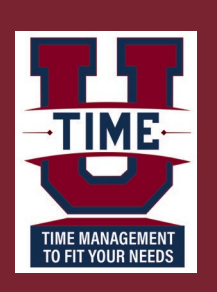

## **THE UKG Dimensions:**<br>Timekeeping for **Timekeeping for Salary Paid Employees**

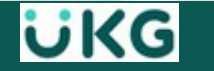

 $\ddot{\mathbf{u}}$ 

## **Overview Objectives**

After you successfully login, you should be able to:

- Access and navigate your **Home** page
- View your **Schedule** tile and navigate in your **Calendar**
- Request **Time Off**
- Navigate your **Timecard**

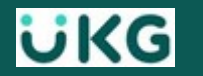

# **Navigating your Home page**

### **Access UKG Dimensions - Desktop**

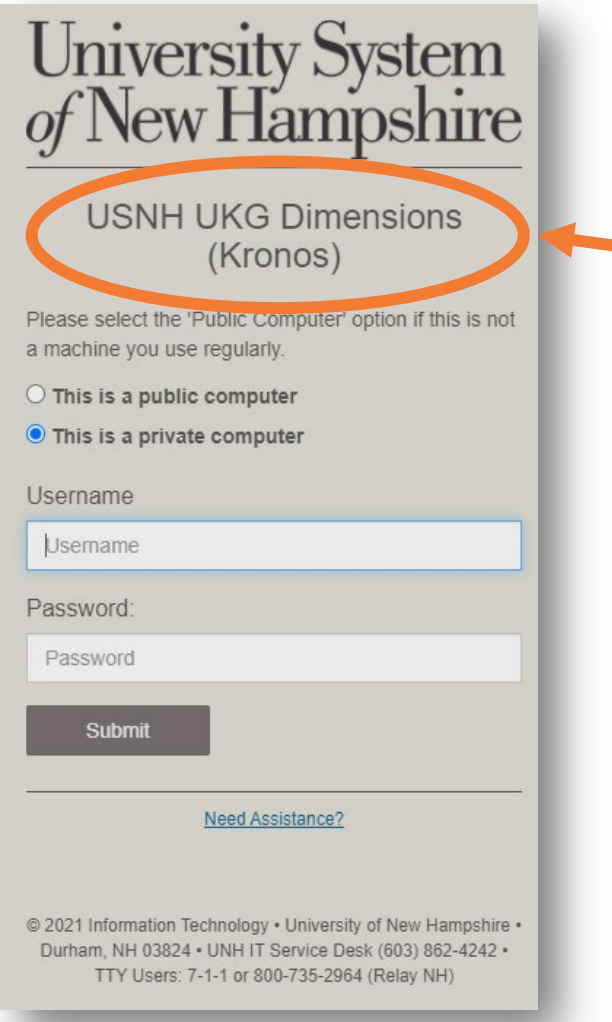

• **Sign in to UKG Dimensions via USNH Single Sign-On (SSO)**

### **[https://usnh-sso.prd.mykronos.com](https://usnh-sso.prd.mykronos.com/)**

**Tip:** bookmark the URL for future use

- Takes you directly to your personal UKG home page, where you can:
	- − Access, view & modify your data using tiles
	- − Configured to reflect your role

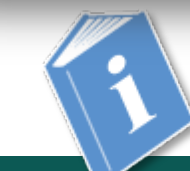

üKG

**Job Aid:** *Getting Started - Employee Desktop*

### **Access UKG Dimensions - Mobile**

Download the "**UKG Dimensions**" application for use on your mobile device

- Full functionality, in a mobile-enhanced view
- Download from:
	- *Apple* app store OR
	- Android app store (*such as Google Play.)*

When asked for the tenant, use the same URL as the desktop access link:

#### **[https://usnh-sso.prd.mykronos.com](https://usnh-sso.prd.mykronos.com/)**

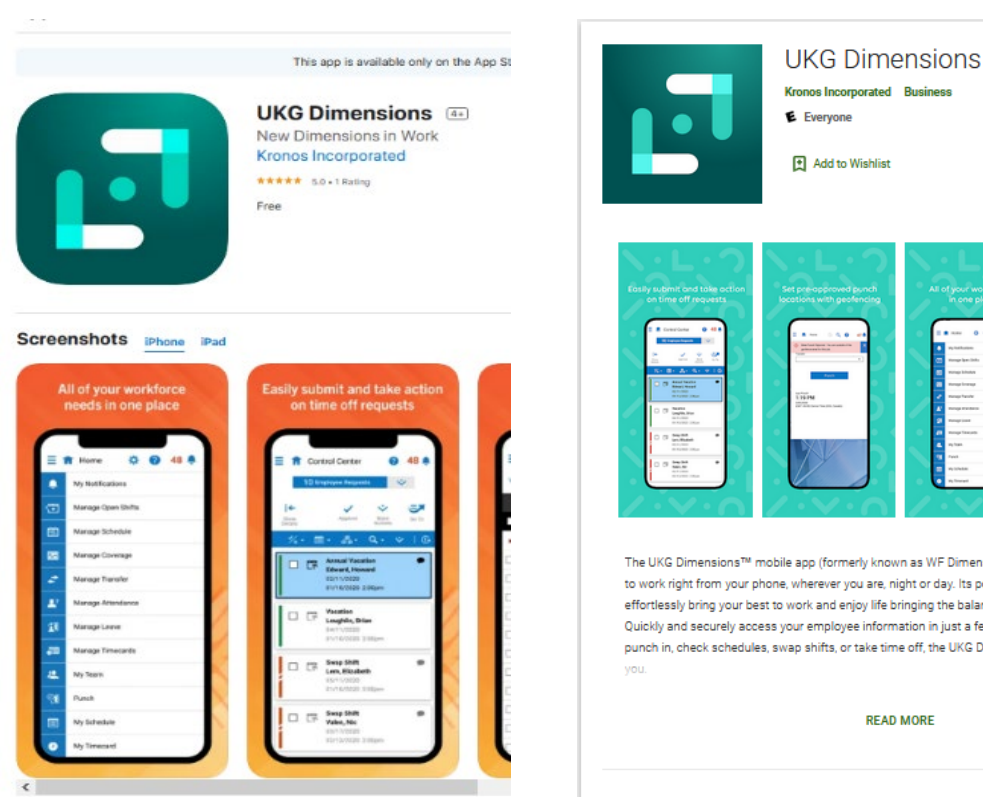

**Kronos Incorporated** Business 图 Add to Wishlist

The UKG Dimensions™ mobile app (formerly known as WF Dimensions) is b to work right from your phone, wherever you are, night or day. Its powerful caeffortlessly bring your best to work and enjoy life bringing the balance you ne Quickly and securely access your employee information in just a few taps. W punch in, check schedules, swap shifts, or take time off, the UKG Dimensions

**READ MORE** 

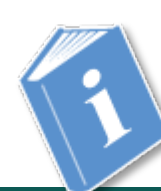

**Job Aid:** *Getting Started – Mobile Application*

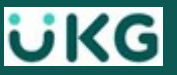

## **Navigating the Home Page**

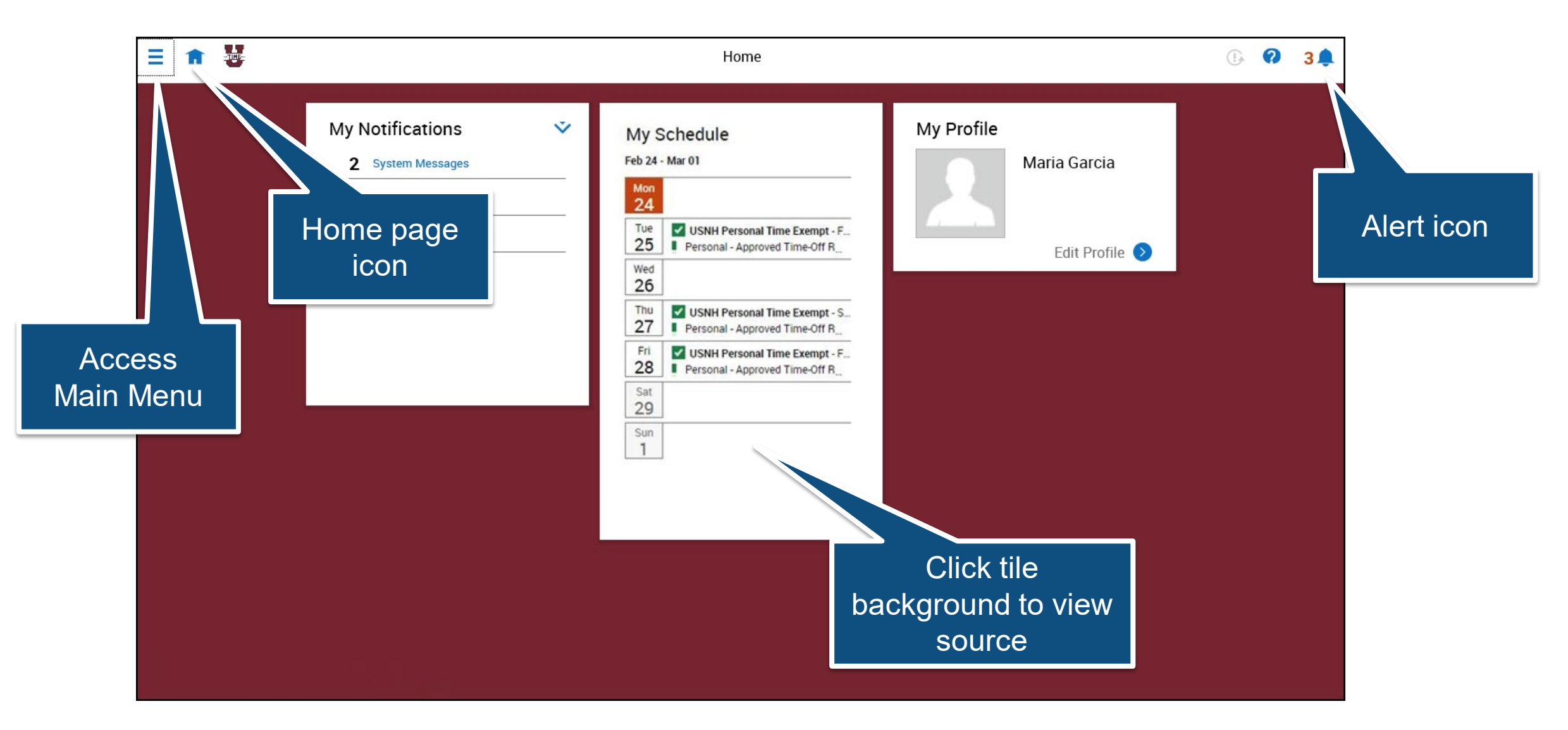

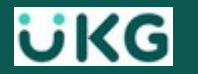

## **Viewing alerts and accessing the Control Center**

### When you see an alert you can:

- − Click the **Bell** icon to view a summary of the alert
- − Click **View All** to view the Control Center
- − Click a category in the **My Notifications** tile

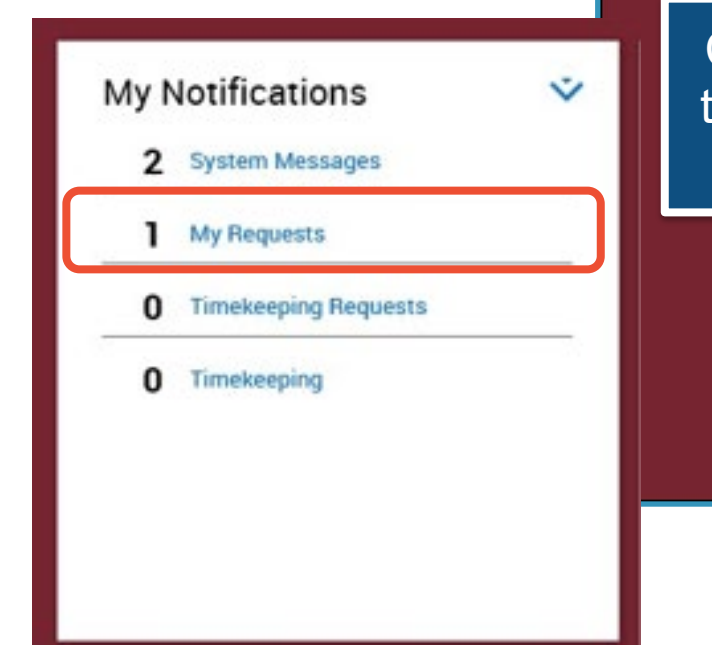

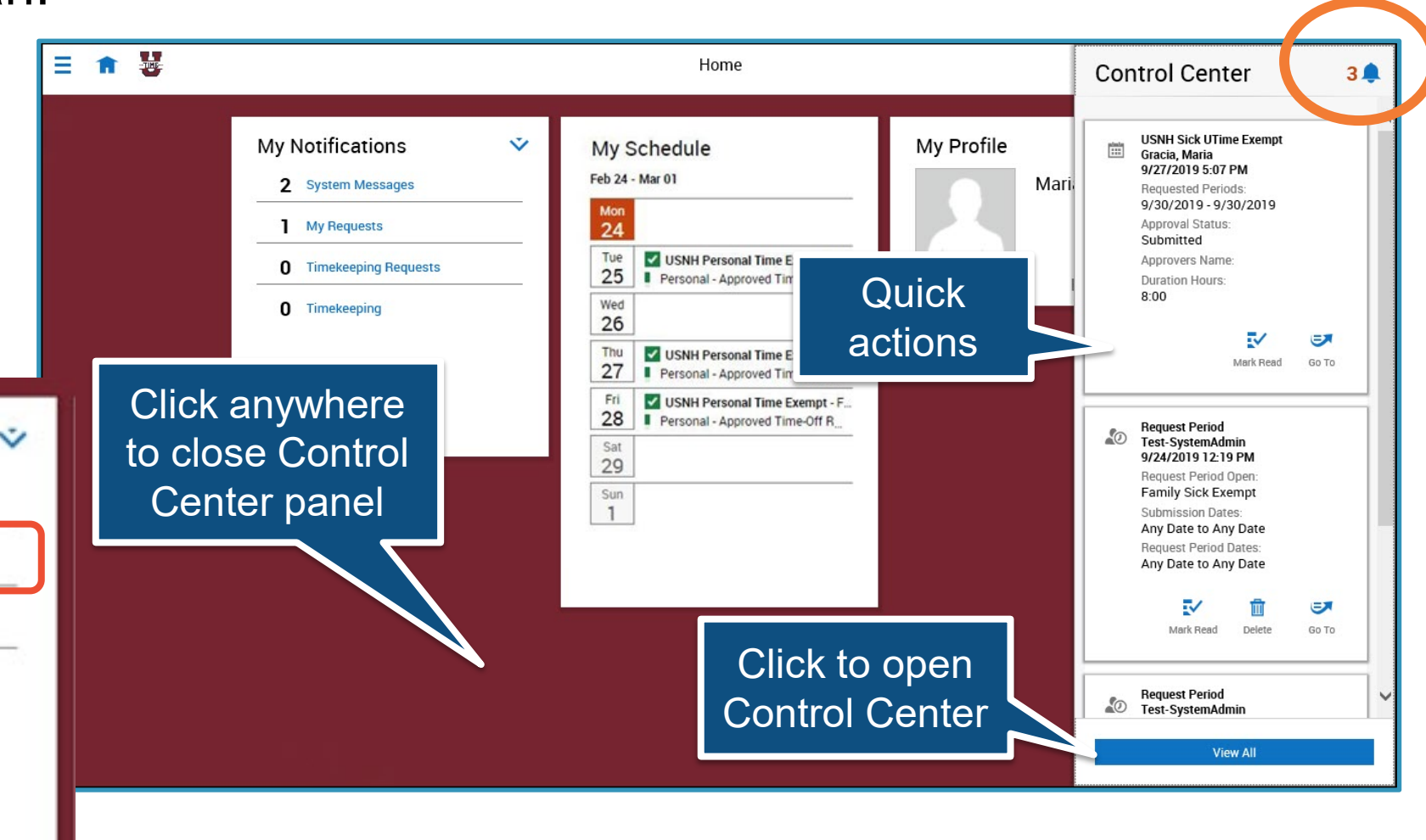

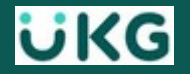

## **Control Center**

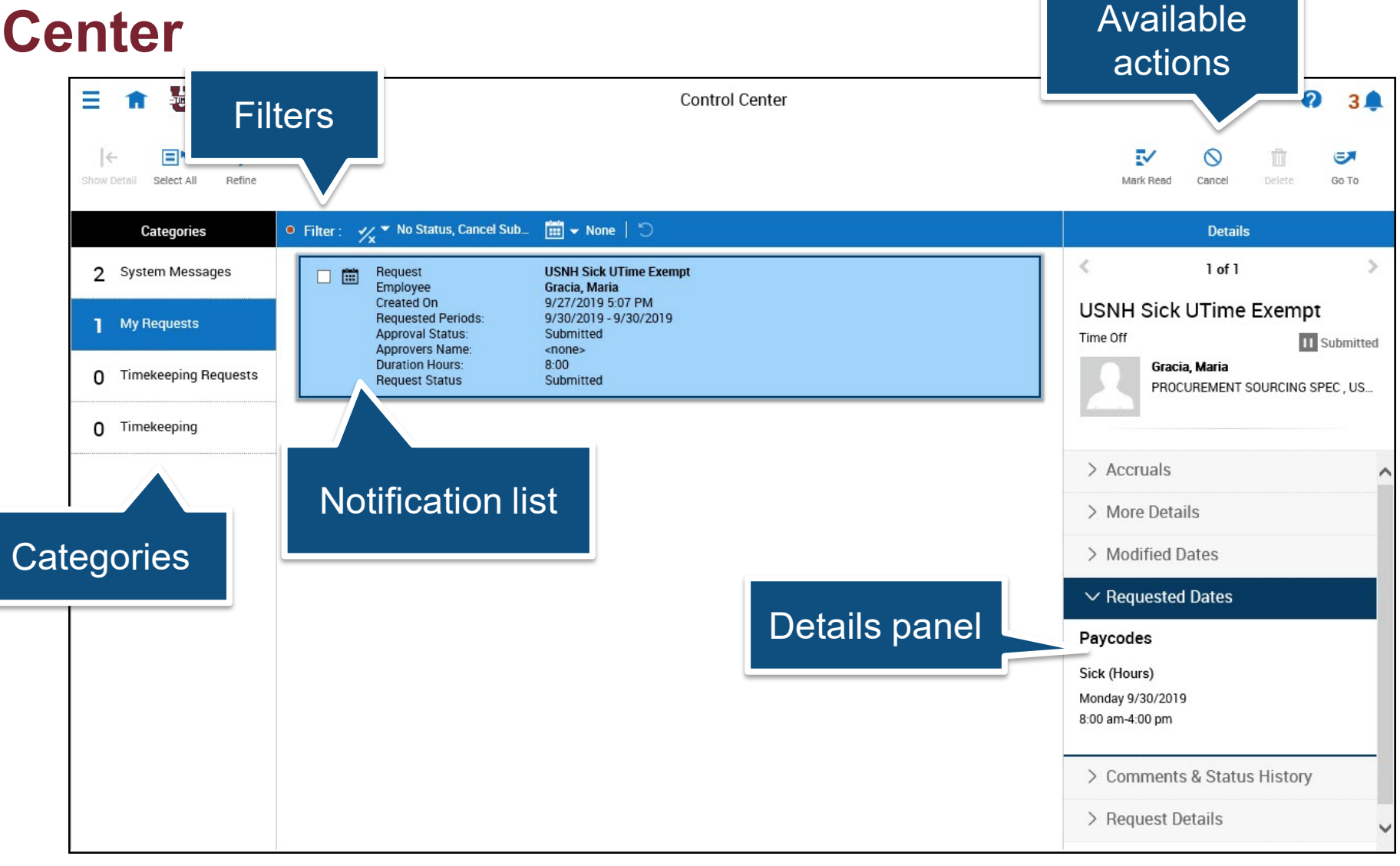

**Job Aid:** *Review Control Center Notifications*

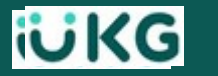

# **Signing Out**

When you are done:

- Access the **Main Menu**
- Select **Sign Out** to exit
- Or **close your browser**

**NOTE:** UKG Dimensions will log you out after 10 minutes of inactivity

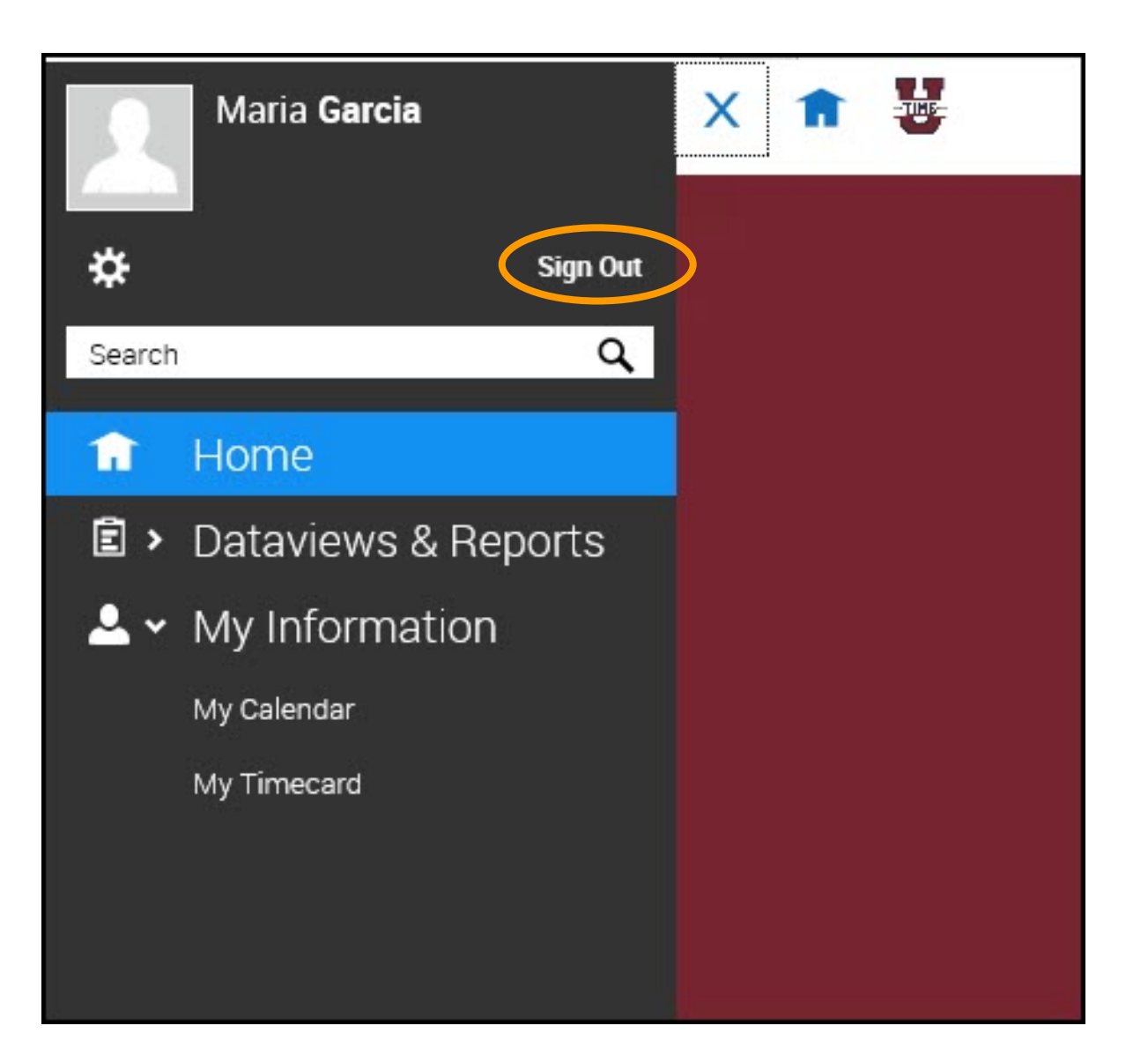

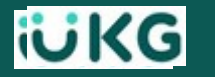

# **Calendar & Time Off Requests**

## **Viewing My Calendar**

- Clicking the **My Schedule** tile, brings you to **My Calendar**:
	- − View your scheduled time off for the month
	- − Access **My Calendar** to view a full day, week or month…

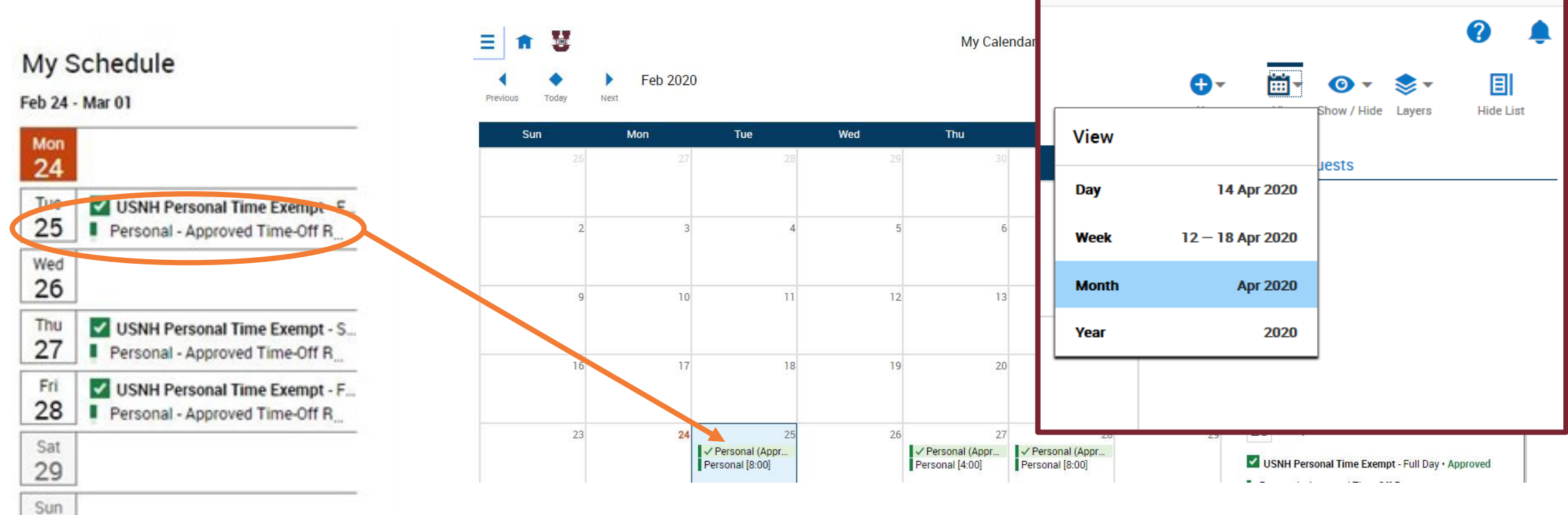

**Job Aid:** *View Time Off in My Calendar*

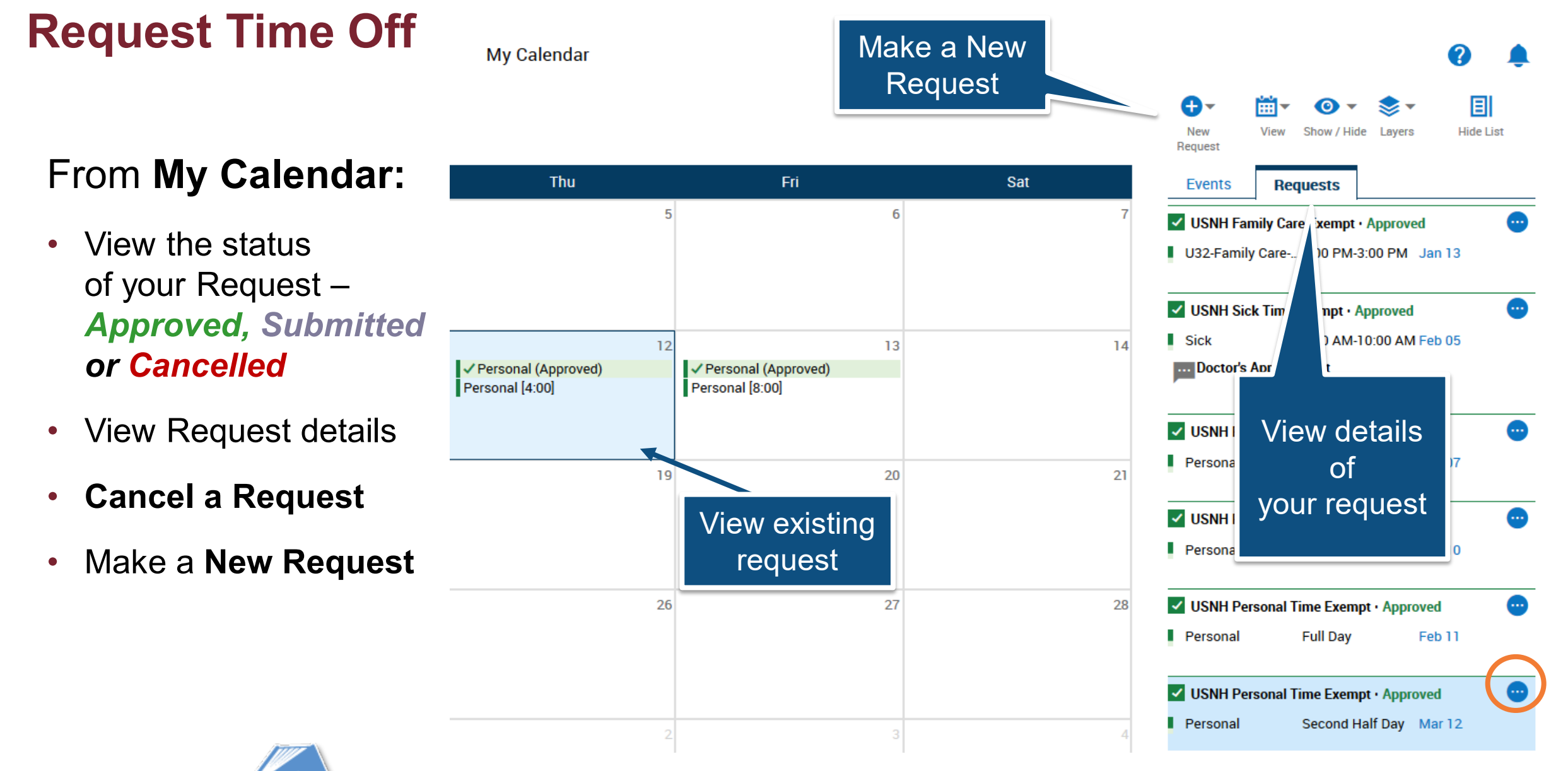

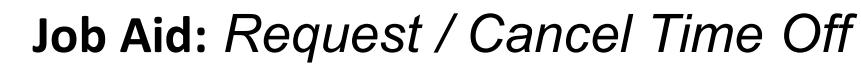

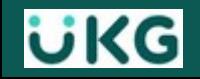

# **Request Time Off (continued)**

#### From **My Calendar**

- Select a start date.
- Select **New Request**
- Select **Time-off** in the drop down, the **"Request Time Off"** panel will appear:
	- Select a **Type of Time Off**
	- Select **Apply**
	- Verify **Date** or select additional **Dates**
	- Select **Full day** or **Hours**
		- − If **Hours,** enter **Start** time (8:00 AM)
		- − then the **Duration** *(amount of time)*
	- Select **Review** to add a comment
	- Select **Submit**

**IMPORTANT: All time off requests MUST BE made** *prior to the end of the pay period* **in which the time will be taken.** 

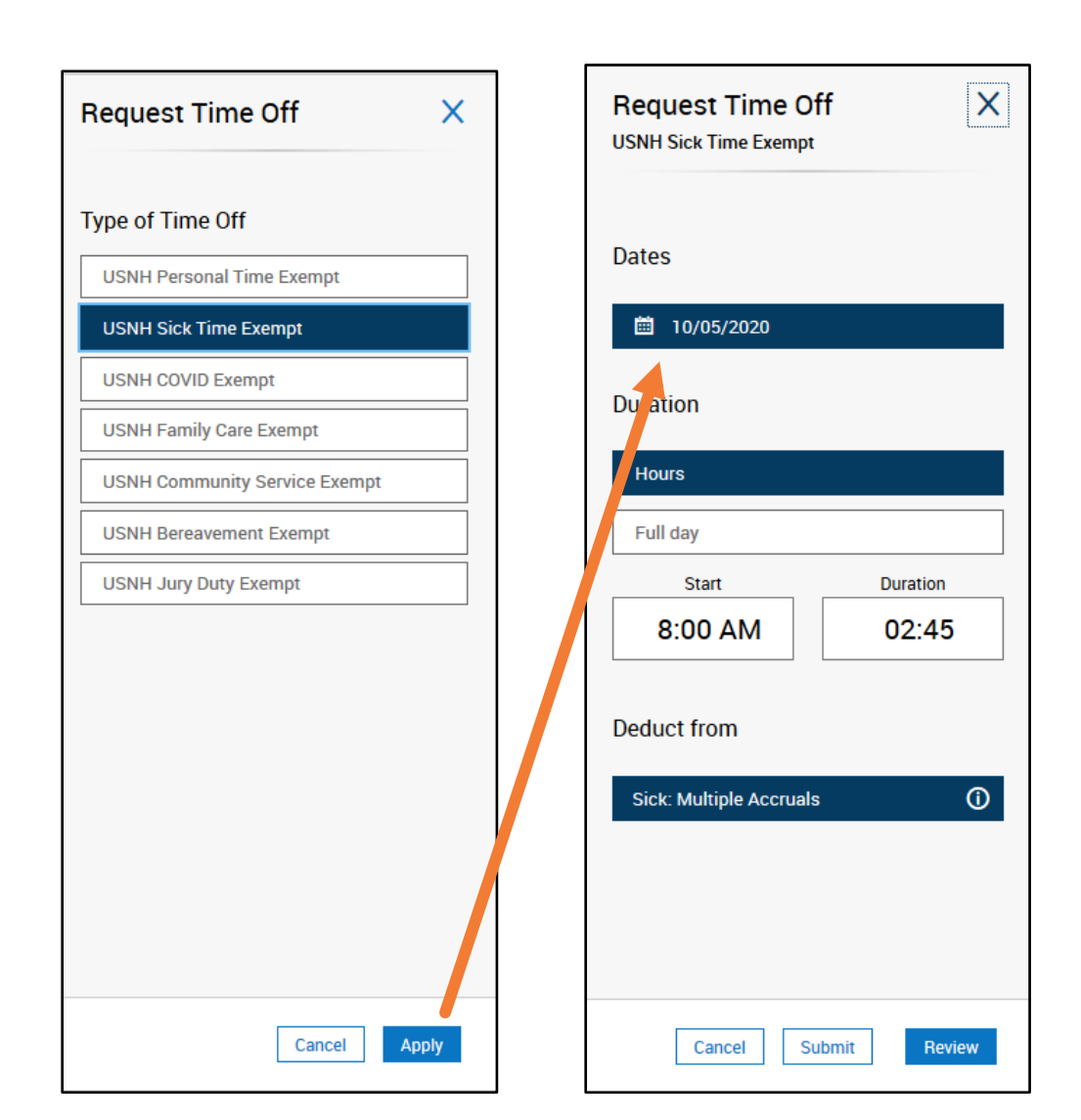

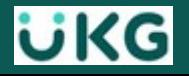

# **Cancelling Time Off**

If you made a request in error or something changed, the way to fix it is by first cancelling the prior request and then making a new one (if necessary.)

#### From **My Calendar**:

- Select the date of the prior request
- Select **Review**

From the panel:

üKG

- Select the **More Options** icon
- Select **Cancel Request**

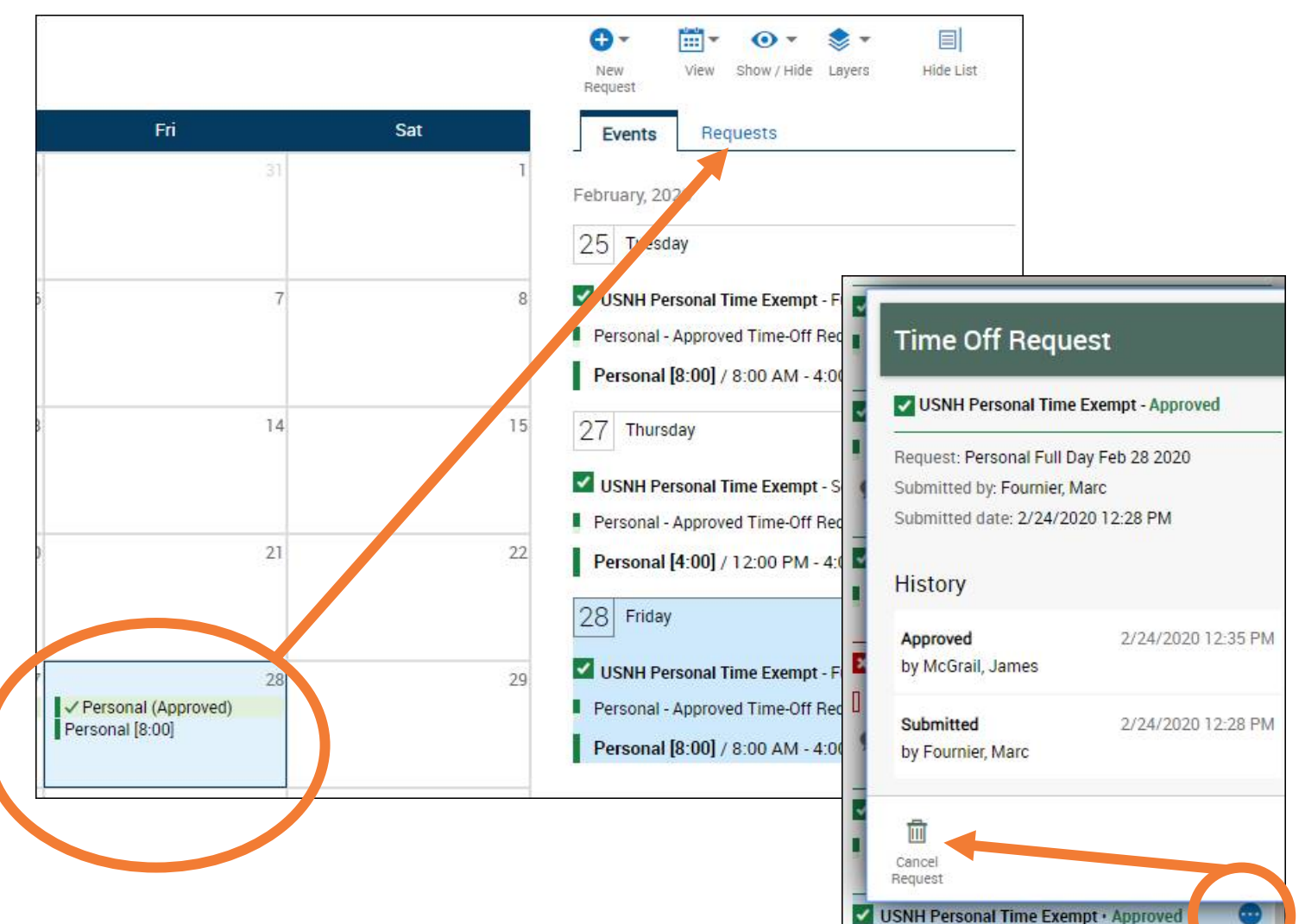

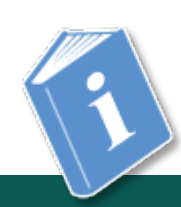

**Job Aid:** *Request / Cancel Time Off*

**Full Day** 

Feb 28

Personal

# **Access My Timecard**

# **Viewing My Timecard**

Under Main Menu:

- Select **My Information**
- Select **My Timecard**

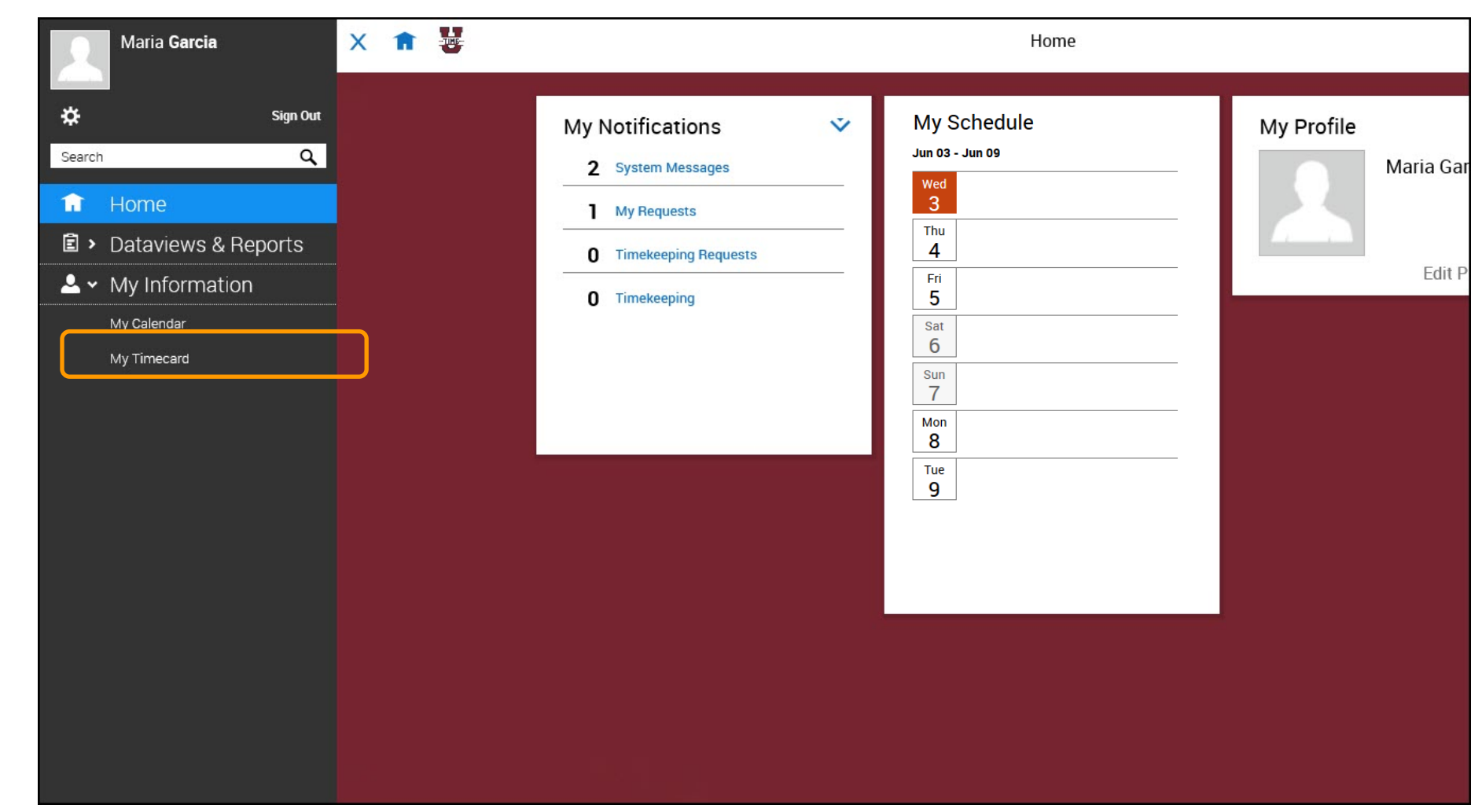

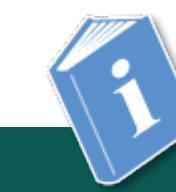

**UKG** 

## **Adding Comments to a Timecard**

In most cases, Exempt employees will have *no reason to edit their timecard*  (any time off corrections are made **in My Calendar** view)

- Add comments to explain exceptions
- Choose from list of available comments
- Add more than one comment
- You can add a comment by rightclicking on a duration
	- Add additional notes to accompany the comment(s)
- View comment details by hovering over the comment icon

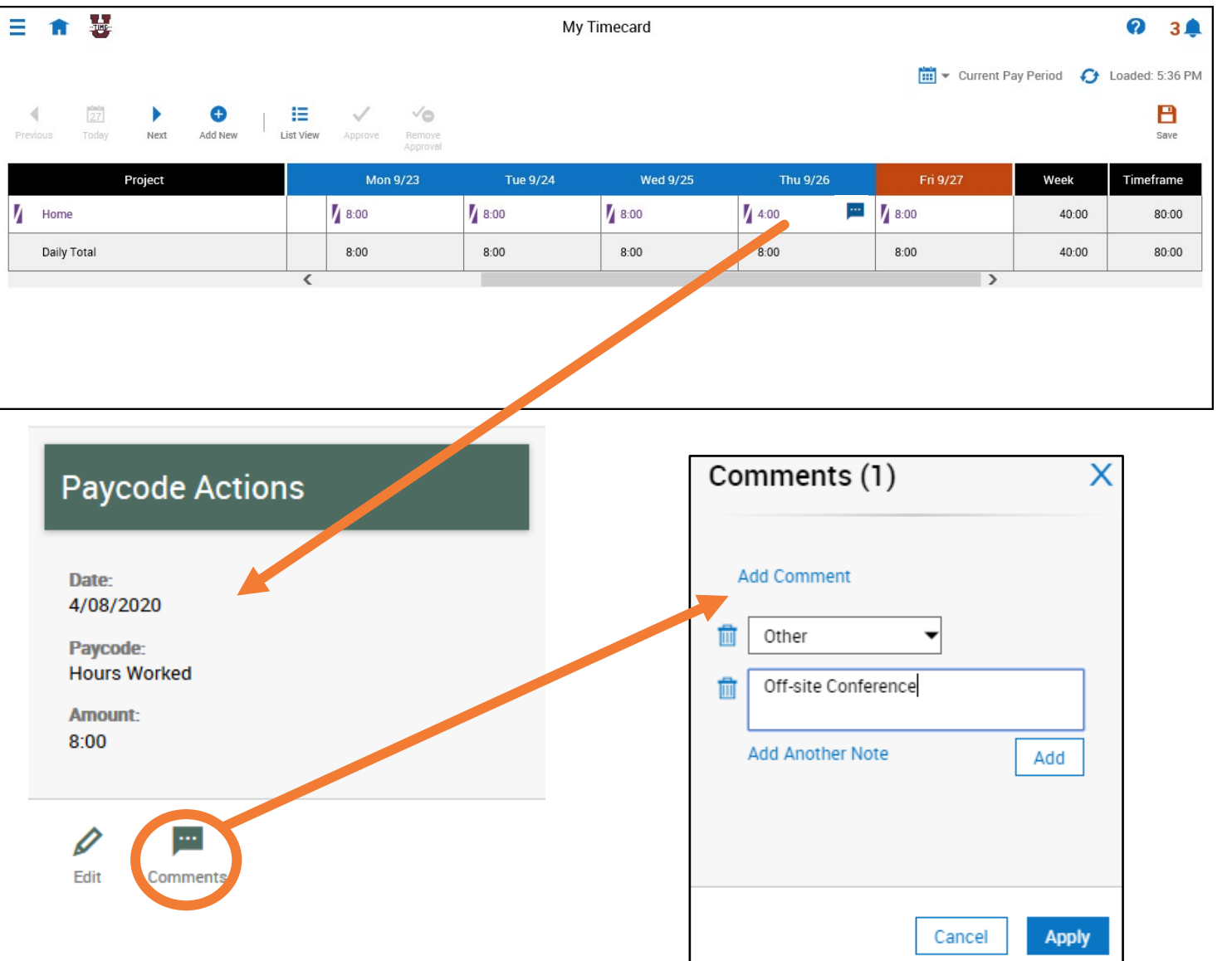

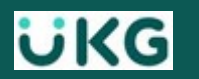

## **Timecard Add-ons**

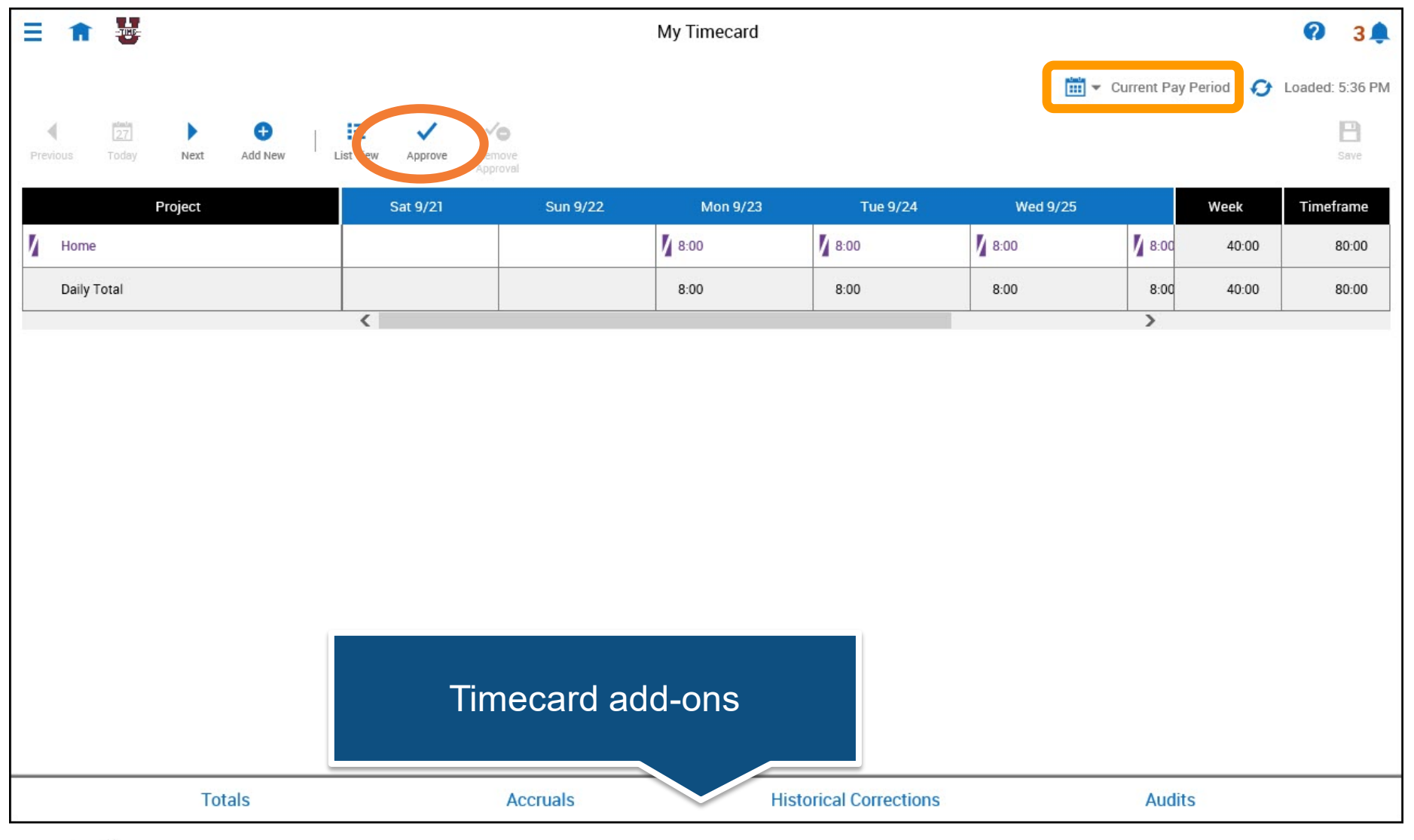

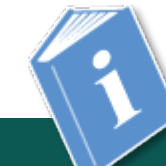

**ivkG** 

## **My Timecard – Accruals tab**

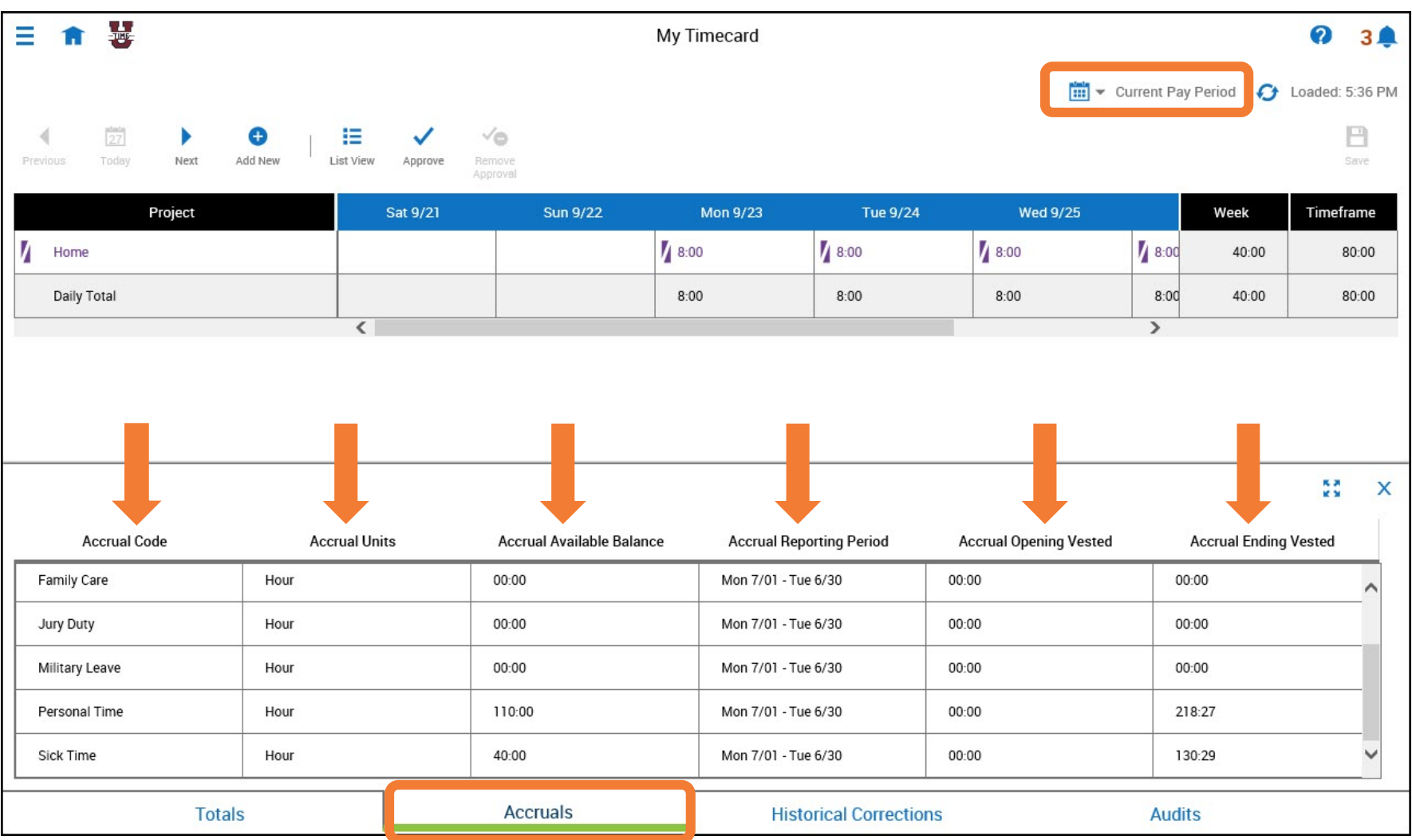

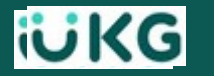

# **4 Resources**

## **USNH UKG/Kronos SSO Sign-in:**

#### **<https://usnh-sso.prd.mykronos.com/>**

#### **Visit the UKG/Kronos site to find:**

- Announcements
- Training presentations
- Job Aids
- Campus System Admins contacts

**https://www.usnh.edu/human[resources/kronos-information-and](https://www.usnh.edu/human-resources/kronos-information-and-resources)resources**